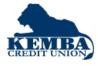

## **SBA Loan Application Tips for Borrower**

## ACCESS THE SBA LOAN APPLICATION ON YOUR INSTITUTIONS WEBSITE TO COMPLETE AND SUBMIT YOUR PPP LOAN REQUEST

- 1. Borrower accesses Application via Email from Loan Officer or your Institutions' website:
  - Borrower uses an email address to create User Name
  - Borrower creates a password to access the Application moving forward
- 2. Borrower will start the SBA Loan App:
  - Borrower selects SBA Loan
  - This will be where borrower can return and complete the application if not done in one session.
- 3. Borrower moves through the application tabs left to right
- 4. Borrower completes information on each tab to complete the application.

Note: There are separate Tabs for:

- Business Info
- Personal Info of Owners
- Loan Info
- Additional Info (as needed)
- Documents
- Submit Application

To move from tab to tab, the borrower can either click on the Tabs or click the Next button.

Tip: Always click the Save button at the bottom of page!

| Business Info            | nfo Loan & Collateral Info | E Additional Info   | cuments | Submit Application |
|--------------------------|----------------------------|---------------------|---------|--------------------|
|                          | BUSINESS                   | INFORMATION         |         |                    |
|                          |                            |                     |         | ×                  |
| * Name:                  |                            | * Industry Code: ⑦  |         |                    |
| * Address 1:             |                            | Address 2:          |         |                    |
| * City:                  |                            | * State:            |         | ~                  |
| * Zip Code:              |                            | Tax ID:             |         |                    |
| Type of Organization:    | ~                          | Year Founded:       |         |                    |
| Website:                 |                            | State of Formation: |         | $\sim$             |
| * Business Phone Number: |                            | * Email Address:    |         |                    |

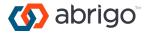

- 5. Business Info
  - Fill out all required fields. Required fields have an (\*).
  - Industry code must be entered correctly
  - Click "Save" at bottom to add the Owner information
  - Beneficial Ownership
    - Add each person that owns at least 20% of the business
    - After adding the person, click "Add as a Borrower on the Application"
  - SBA Eligibility Form 2843. One must be filled out per business application. (There is no longer a form to fill out for the people.)
  - Additional Businesses can be added to the application at the bottom left of the page
- 6. Personal Info
  - Fill out all required fields. Required fields have an (\*).
  - Each person that owns at least 20% of the business will have a Personal Information section to fill out completely.
  - Click Save often!
- 7. Loan Info
  - Fill out all required fields. Required fields have an (\*).
  - Note: Borrowers can only apply for 1 loan per loan application
    - Borrowers can apply for another loan without needing to create a new account by returning to the application portal home page, there is a link for "Back to Homepage" at the top right
- 8. Additional Info
  - Borrower can add an additional contact person. Borrower can click the X on right of Contact Info to remove this from Additional Info page if not needed
  - Clicking "I Agree" will present the institutions Terms & Conditions for borrower in PDF form
- 9. Documents
  - Each document that is required will have an Upload button
  - The Document page will say "Awaiting Submission" until the "Submit Documents" button is clicked
  - When the application is submitted the Documents will be sent via secure file transfer directly to the institution.
    - o 2019 IRS Quarterly 940, 941 or 944 payroll tax reports
    - Payroll reports for a twelve-month period (ending on your most recent payroll date), which will show the following information:
      - Gross wages for each employee, including officer(s) if paid W-2 wages
    - o 1099s for independent contractors for 2019
    - o Government issued ID
    - Covid-19 Economic effect declaration
    - Corporate / Organization Documents

## 10. Submit Application

- Borrower will click Submit Application when all required fields are completed.
- If a tab is incomplete it will have a Red line denoting information is missing at the top of the page.
- Borrower can download a PDF version of the application
- Borrower can also withdraw the application.
- Once application is submitted the Institution will be alerted and can begin reviewing.

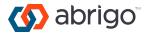